**U1942**

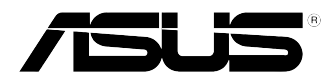

## *A7V400-MX SE*

## Quick Start Guide

**Français**

**Deutsch**

**Italiano**

**Español**

**усский**

**Português**

First Edition V1 Published January 2005 **Copyright © 2005 ASUSTeK COMPUTER INC. All Rights Reserved.** 15-063509100

## 1. Schéma de la Carte Mère

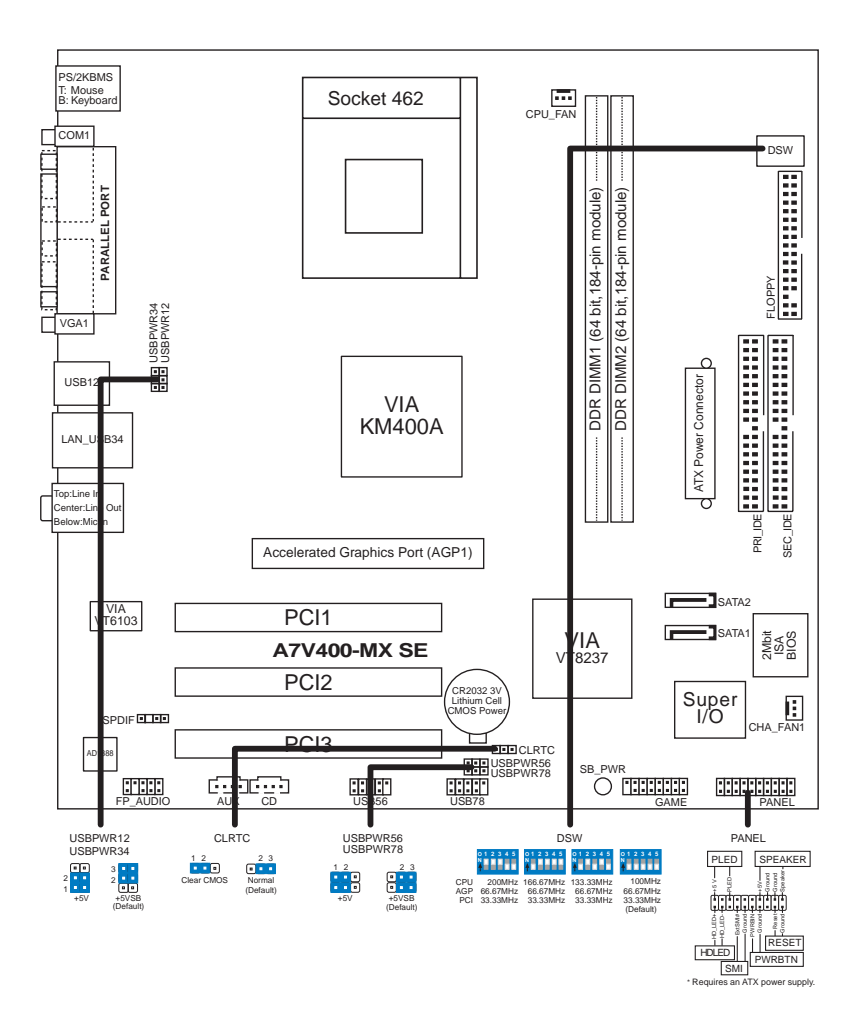

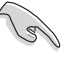

N'utilisez pas les processeurs avec une fréquence interne inférieure à 1 GHz sur cette carte mère.

**2 Carte mère ASUS A7V400-MX SE**

# **Français**

## 2. Installation du Processeur

Suivez les étapes ci-dessous pour installer le processeur.

- 1. Repérez le support ZIF de 462-broches situé sur la carte mère.
- 2. Soulevez le levier du support à un angle de 90° minimum.

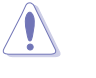

#### **AVERTISSEMENT !**

Le processeur s'insère uniquement dans le bon sens. NE PAS forcer le processeur sur son support pour éviter de tordre les broches et d'endommager ainsi le processeur!

- 3. Positionnez le processeur au-dessus du support de manière à ce que son bord marqué corresponde à la base du levier du support.
- 4. Insérez avec soin le processeur sur son support jusqu'à ce qu'il s'insère correctement.
- 5. Une fois le processeur mis en place, rabattez le levier du support pour sécuriser le processeur. Le levier se bloque sur le petit ergot latéral pour indiquer qu'il est en place.

#### 3. Mémoire Système

Cette carte mère dispose de deux emplacements DIMM DDR (Double Data Rate) supportant jusqu'à 2 Go de DIMM SDRAM DDR 400\*/333/266/200 unbuffered non-ECC. Chaque emplacement DIMM est double face.

Vous pouvez installer n'importe quelle DIMM DDR de 64Mo, 128Mo, 256Mo, 512Mo et 1Go dans les emplacements DIMM.

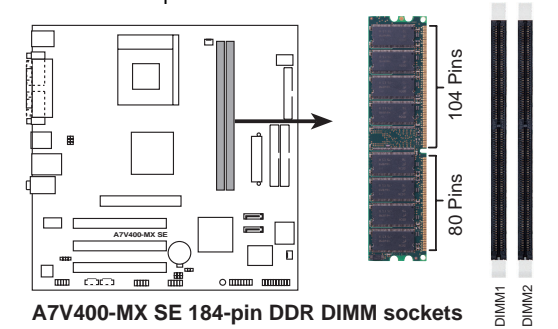

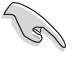

\* Vous pouvez également installer des DIMM DDR400 dans les emplacements. Cependant, des DIMM DDR400 ne pourront fonctionner qu'à une vitesse de 333 MHz (DDR333).

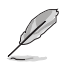

Pour obtenir une compatibilité optimale, il vous est recommandé de vous équiper des modules de mémoire auprès du même vendeur. Pour la liste des Vendeurs agréés, veuillez visiter le site web ASUS.

**Carte mère ASUS A7V400-MX SE 3**

#### 4. Informations sur le BIOS

La Flash ROM sur la carte mère stocke le Setup. Lorsque vous démarrez l'ordinateur, pressez <Delete> pendant le POST (Power-On Self Test) pour entrer dans la Setup du BIOS. Sinon, le POST continue ses tests de routine.

Si vous désirez entrer dans le Setup après le POST, redémarrez l'ordinateur en pressant <Ctrl> + <Alt> + <Delete>, ou en pressant le bouton de reset sur le boîtier du système. Vous pouvez aussi redémarrer en éteignant puis rallumant le système et en pressant <Delete> pendant le POST.

#### **Mettre à jour le BIOS**

#### **Utiliser AwardBIOS Flash Utility pour mettre à jour le BIOS**

Le BIOS (Basic Input/Output System) peut être mis à jour au moyen de l'utilitaire intégré AwardBIOS Flash Memory Writer ou en utilisant une disquette de boot comprenant l'utilitaire exécutable Flash Memory Writer Utility (AWDFLASH.EXE).

Vous pouvez accéder à l'utilitaire intégré AwardBIOS Flash Memory Writer en pressant <Alt> + <F2> pendant le POST (Power-On Self Tests). Si vous utilisez une disquette de boot, assurez-vous que l'utilitaire AWDFLASH.EXE se trouve bien dessus et à l'invite "C:\", tapez "AWDFLASH /qi BIOSFILE" puis pressez la touche <Entrée>. Par exemple: "AWDFLASH /qi aw0702.bin".

#### 5. Informations sur le CD technique

Cette carte mère supporte les systèmes d'exploitation Windows® 2000/XP. Installez toujours la dernière version d'OS et les mises à jour correspondantes de manière à maximiser les caractéristiques de votre hardware.

Le CD technique livré avec la carte mère contient des logiciels et de nombreux pilotes et utilitaires qui améliorent les fonctions de la carte mère.

Pour utiliser le CD technique, insérez-le simplement dans votre lecteur CD-ROM. si Autorun est activé dans votre ordinateur, le CD affiche automatiquement l'écran de bienvenue et les menus d'installation.

Si l'écran de bienvenue n'apparaît pas automatiquement, localisez le fichier ASSETUP.EXE dans le dossier BIN du CD technique et double-cliquez dessus.

## 1. Motherboard-Layout

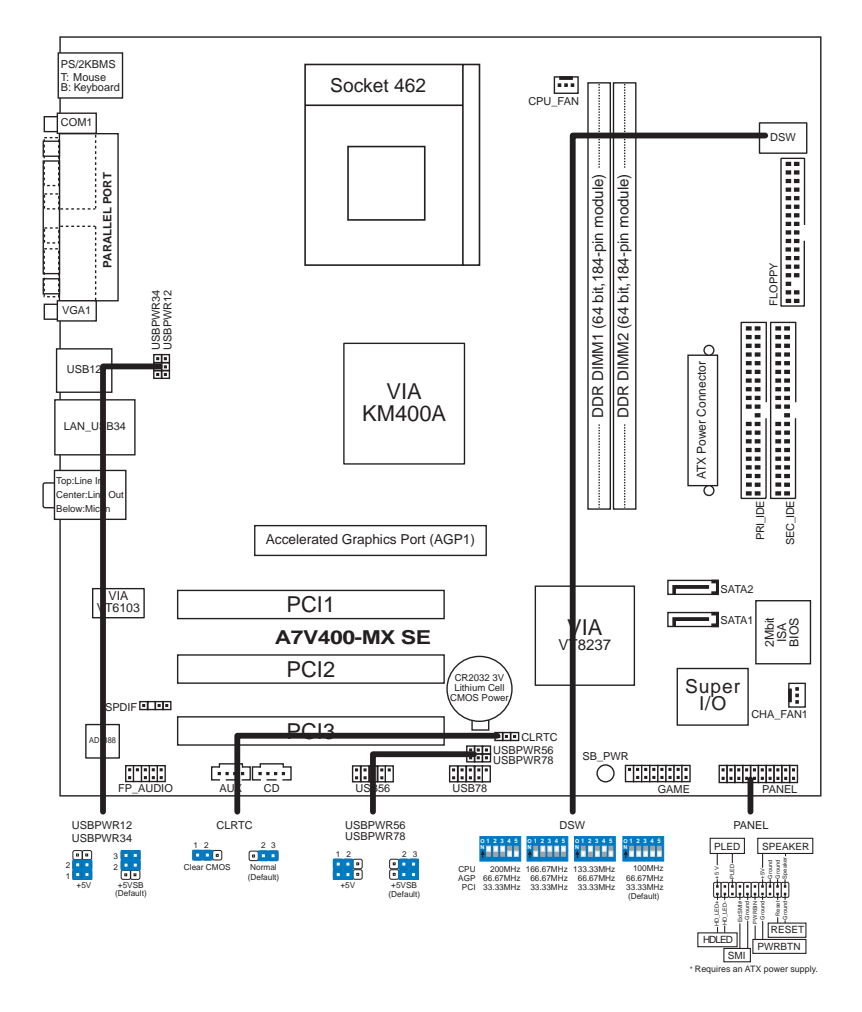

**Deutsch**

**Canal** 

Prozessoren mit einer Taktfrequenz von kleiner 1 GHz dürfen nicht verwendet werden.

**ASUS A7V400-MX SE-Motherboard 5**

#### 2. Installieren der CPU

Folgen Sie bitte den nachstehenden Schritten, um Ihre CPU zu installieren.

- 1. Suchen Sie den Socket A (462) am Motherboard.
- 2. Öffnen Sie den Sockel, indem Sie den Hebel seitwärts drücken und dann bis zu einem Winkel von 90°-100° anheben.

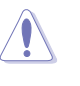

#### **WARNUNG!**

Die CPU passt nur in eine Richtung in den Sockel. Drücken Sie die CPU nicht mit Gewalt in den Sockel, um das Verbiegen der Kontaktstifte und Schäden an der CPU zu vermeiden!

- 3. Richten Sie die CPU auf den Sockel aus, so daß ihre markierte Ecke in Richtung des Hebelgelenks zeigt.
- 4. Setzen Sie die CPU vorsichtig in den Sockel, bis sie richtig sitzt.
- 5. Drücken Sie dann den Sockelhebel nach unten, bis er am seitlichen Riegel einrastet, um die CPU zu sichern.

#### 3. System-Arbeitsspeicher

Das Motherboard ist mit zwei Double Data Rate (DDR) DIMM-Steckplätzen ausgestattet, die bis zu 2 GB ungepufferte Nicht-ECC DDR400\*/333/266/200 DDR SDRAM-DIMMs unterstützen. Jeder DIMM-Steckplatz ist zweiseitig.

Sie können beliebige DDR DIMMs mit einer Größe von 64MB, 128MB, 256MB, 512MB oder 1GB in die DIMM-Steckplätze einstecken.

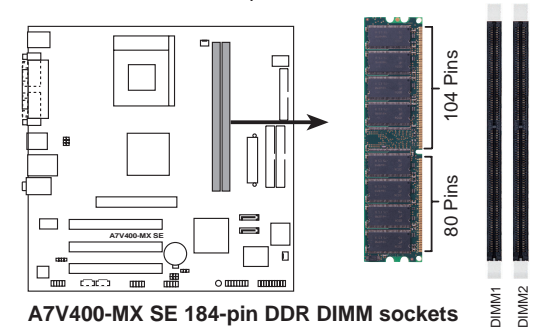

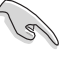

\* Sie können DDR400 DIMMs in diesen Steckplätzen installieren. Dennoch kann ein DDR400 DIMM hier u.U. nur mit einer Geschwindigkeit von bis zu 333 MHz (DDR333) arbeiten.

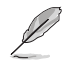

Für optimale Kompatibilität wird empfohlen, nur Speichermodule eines Herstellers zu verwenden.Besuchen Sie bitte die ASUS-Website für die Liste der qualifizierten Arbeitsspeicher (QVL).

**6 ASUS A7V400-MX SE-Motherboard**

#### 4. Informationen über das BIOS

Das Setup-Utility ist im Flash ROM des Motherboards gespeichert. Wenn Sie den Computer einschalten, drücken Sie bitte <Entf> während des Einschalt-Selbsttests (POST), um das Setup-Utility aufzurufen. Ansonsten setzt der POST mit seinen Testroutinen fort.

Wollen Sie nach dem POST das Setup-Utility aufrufen, starten Sie bitte das System neu, indem Sie <Strg> + <Alt> + <Entf> oder den Reset-Schalter am Computergehäuse drücken. Sie können ebenfalls das System ausschalten und anschließend <Entf> während des POSTs drücken, nachdem Sie den Computer wieder eingeschaltet haben.

#### **Aktualisieren des BIOS**

#### **Verwenden des AwardBIOS Flash-Utility zum Aktualisieren des BIOS**

Das Basic Input/Output System (BIOS) kann mit Hilfe des integrierten AwardBIOS Flash Memory Writer-Utility oder einer bootfähigen Diskette mit dem ausführbaren Flash Memory Writer-Utility (AWDFLASH.EXE) aktualisiert werden.

Drücken Sie <Alt> + <F2> während des Einschaltselbsttests (POST), um das integrierte AwardBIOS Flash Memory Writer-Utility aufzurufen. Wenn Sie eine bootfähige Diskette verwenden möchten, stellen Sie bitte sicher, dass das Utility AWDFLASH.EXE sich auf dieser Diskette befindet. Tippen Sie dann bei "C:\" Eingabeaufforderung "AWDFLASH / BIOS-Datei" ein und drücken anschließend die Eingabetaste. Z.B. "**AWDFLASH / aw0702.bin**".

#### 5. Informationen über die Software Support CD

Das Motherboard unterstützt die Windows 2000/XP-Betriebssysteme. Verwenden Sie bitte immer die letzte Version des Betriebssystems und führen die entsprechende Aktualisierung durch, um die maximale Leistung Ihrer Hardware zu erhalten.

Die dem Motherboard beigefügte Support CD beinhaltet nützliche Software und einige Utility-Treiber, die die Funktionen des Motherboards verstärken.

Legen Sie einfach die CD in Ihr CD-ROM-Laufwerk ein. Ein Begrüßungsbild, sowie ein Installationsmenü, erscheint automatisch, wenn die Autorun-Funktion in Ihrem System aktiviert ist.

Falls das Begrüßungsfenster nicht automatisch erscheint, klicken Sie bitte doppelt auf die Datei ASSETUP.EXE in dem BIN-Ordner auf der Support CD, um das Installationsmenü aufzurufen.

**ASUS A7V400-MX SE-Motherboard 7**

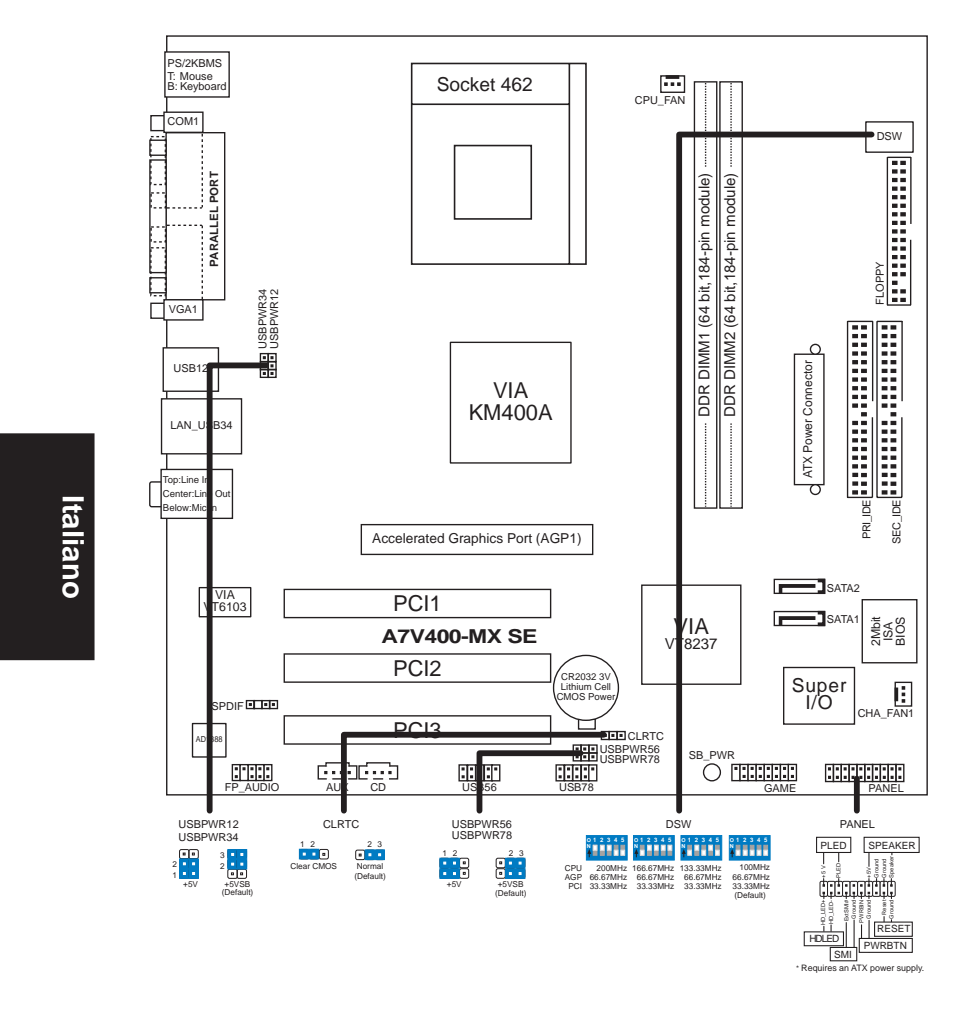

## 1. Layout della scheda madre

131

Non utilizzare processori con frequenze di utilizzo inferiori ad 1 GHz su questa scheda madre.

**8 Scheda madre ASUS A7V400-MX SE**

## 2. Installazione del CPU

Per installare una CPU seguire i passaggi seguenti:

- 1. Individuare la Presa A (462) sulla scheda madre.
- 2. Sbloccare la levetta di chiusura spingendola lateralmente verso l'esterno e poi alzandola fino a porla quasi in verticale.

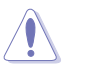

#### **AVVERTENZA!**

La CPU può entrare in sede soltanto se correttamente orientata. NON FORZATE la CPU ad entrare nel socket: potreste rompere o stortare i pin, danneggiando la CPU.

- 3. Posizionare la CPU sopra il socket in modo che l'angolo smussato combaci con la base della levetta di chiusura.
- 4. Inserire delicatamente la CPU nel socket.
- 5. Quando la CPU è inserita, spingere in giù la levetta di chiusura per bloccarla. La levetta va ad incastrarsi in posizione orizzontale rispetto al socket.

#### 3. Memoria del Sistema

La scheda madre ha due prese DIMM DDR (Double Data Rate) che supportano fino a 2 GB di SDRAM DIMM DDR unbuffered non-ECC DDR400\*/333/266/200. Ciascuna presa è a doppio lato.

Nelle prese DIMM può essere installato qualsiasi DIMM DDR con densità 64MB, 128MB, 256MB, 512MB, e 1GB.

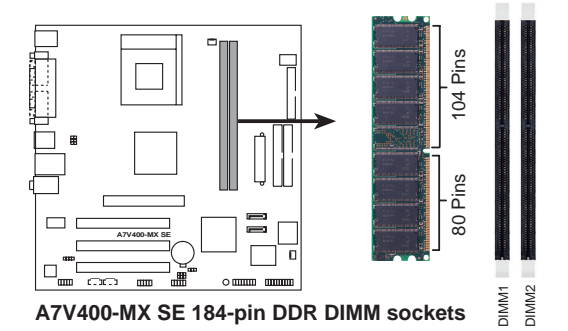

\* Negli alloggiamenti si possono installare DIMM DDR400. Tuttavia i DIMM DDR400 possono funzionare solamente a velocità massima di 333 MHz (DDR333).

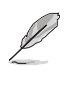

Per poter garantire la perfetta compatibilità dei moduli, si raccomanda di utilizzare moduli di memoria acquistati presso lo stesso venditore. Visitare il sito ASUS per ottenere un elenco di venditori autorizzati.

 **Scheda madre ASUS A7V400-MX SE 9**

#### 4. Informazioni BIOS

La ROM Flash sulla scheda madre memorizza il menu di configurazione BIOS. Quando avviate il PC, premete <CANC> durante l'avvio (fase di POST) per accedere al menu. Altrimenti il PC procederà con la fase di test ed avvierà il sistema operativo. Se vorrete accedere al menu di configurazione a PC già acceso, sarà necessario riavviare il computer.

#### **Aggiornamento dei BIOS**

#### **Impiego dell'utilità AwardBIOS Flash per aggiornare il BIOS**

Il BIOS (Basic Input/Output System) può essere aggiornato utilizzando l'utilità incorporata AwardBIOS Flash Memory Writer oppure utilizzando un dischetto floppy d'avvio con l'utilità eseguibile Flash Memory Writer (AWDFLASH.EXE).

Si può avere accesso all'utilità incorporata AwardBIOS Flash Memory Writer premendo <Alt> + <F2> durante il POST (Power-On Self Test). Se si utilizza un dischetto d'avvio, assicurarsi che sia presente l'utilità AWDFLASH.EXE; al prompt "C:\" scrivere "AWDFLASH / BIOSFILE" e premete il tasto <Enter> (Invio). Per esempio: "**AWDFLASH / aw0702.bin**".

#### 5. Informazioni sul CD di supporto al Software

Questa scheda madre supporta un sistema operativo (OS) Windows 2000/XP. Installate sempre l'ultima versione OS e gli aggiornamenti corrispondenti, in modo da massimizzare le funzioni del vostro hardware.

Il CD di supporto in dotazione alla scheda madre contiene dei software utili e diversi utility driver che potenziano le funzioni della scheda madre.

Per cominciare a usare il CD di supporto, basta inserire il CD nel CD-ROM drive. Il CDmostra automaticamente lo schermo di benvenuto e i menu dell'installazione se Autorun è attivato nel vostro computer.

Se lo schermo di benvenuto non compare automaticamente, trovate e cliccate due volte il file ASSETUP.EXE dalla cartella BIN nel CD di supporto per mostrare i menu.

**10 Scheda madre ASUS A7V400-MX SE**

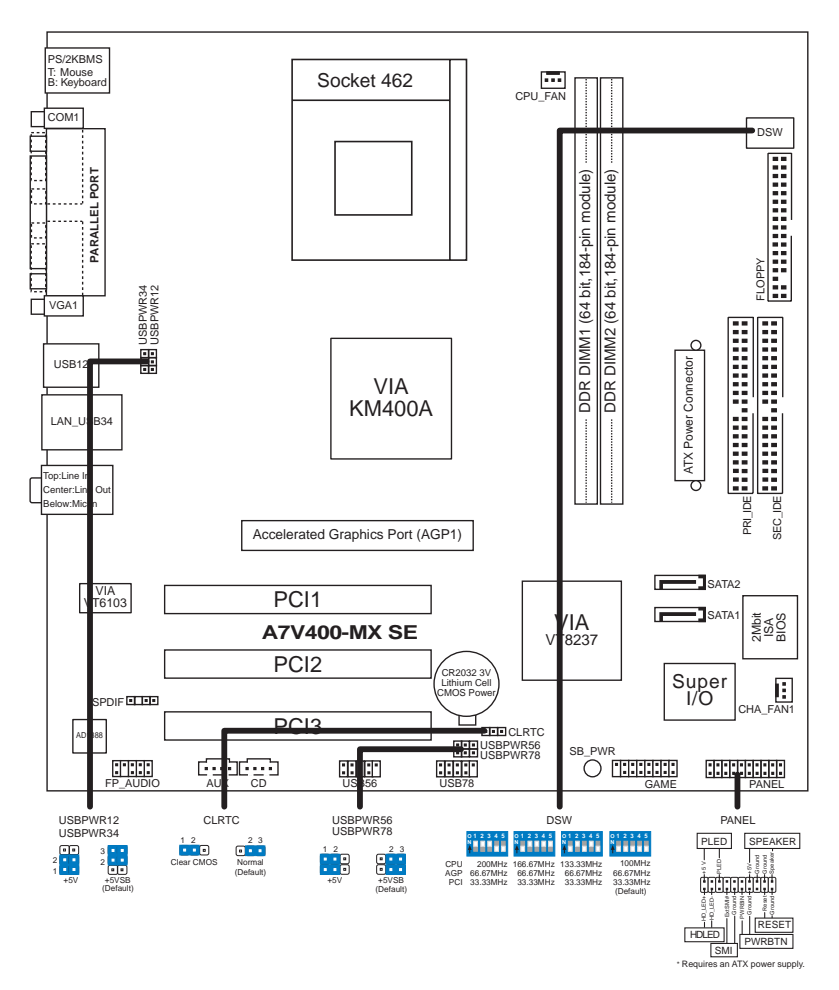

## 1. Distribución de placa base

**Candida** 

No utilice en esta placa base ningún procesador con una velocidad inferior a 1 GHz.

**Placa base ASUS A7V400-MX SE 11**

**Espa**

**ñol**

#### 2. Instalación de la CPU

Para instalar la CPU siga estos pasos.

- 1. Localice el zócalo A (462) en la placa base.
- 2. Desbloquee el zócalo pulsando la palanca hacia un lateral, a continuación, levántela hasta un ángulo de 90°-100°.

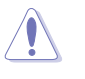

#### **ADVERTENCIA**

La CPU ajusta solamente con una orientación. NO la fuerce en el zócalo para evitar doblar o dañar los contactos y dañar la CPU.

- 3. Coloque la CPU sobre el zócalo de forma que la esquina marcada coincida con la base de la palanca del zócalo.
- 4. Introduzca la CPU con cuidado en el zócalo hasta que ajuste en su sitio.
- 5. Cuando la CPU entra en su sitio, empúje hacia abajo la palanca para fijar la CPU. La palanca se fijará al lateral del zócalo con un clic para indicar que ha quedado fijada.

#### 3. Memoria de sistema

La placa base cuenta con dos zócalos DIMM con doble velocidad de datos (DDR) que admiten DIMM DDR SDRAM non-ECC DDR400\*/333/266/200 de hasta 2GB sin memoria intermedia. Cada uno de los zócalos DIMM es de doble cara.

Puede instalar cualquier DIMM DDR con densidades de 64MB, 128MB, 512MB y 1GB en los zócalos DIMM.

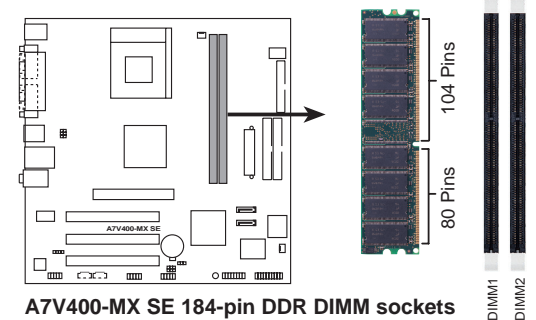

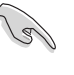

\* Puede instalar un DIMM DDR400 en la ranura. Sin embargo, un DIMM DDR400 sólo podría ejecutar a velocidades de hasta 333MHZ (DDR333).

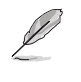

Para una compatibilidad óptima, se recomienda que obtenga módulos de memoria del mismo proveedor. Visite el sitio web de ASUS para obtener la lista de Proveedores cualificados.

## 4. Información de la BIOS

La ROM Flash de la placa base almacena la utilidad de configuración. Cuando arranque el equipo, pulse <Supr.> durante la comprobación inicial (POST) para entrar en la utilidad de configuración. Si no lo hace, POST continuará con sus pruebas de rutina.

Si desea entrar en la utilidad de configuración tras la comprobación inicial (POST), reinicie el sistema pulsando <Ctrl> + <Alt> + <Supr.> o pulsando el botón de reinicio del chásis del sistema. También puede reiniciar el equipo apagándolo y volviendo a encenderlo y pulsando <Supr.> durante la POST.

#### **Actualización de la BIOS**

#### **Utilización de la utilidad AwardBIOS Flash para actualizar la BIOS**

El sistema básico de Entrada/Salida (BIOS) puede actualizarse utlizando la utilidad incorporada AwardBIOS Flash Memory Writer o utilizando un disquete arrancable con la utilidad Flash Memory Writer Utility ejecutable (AWDFLASH.EXE).

Puede accederse a la utilidad incorporada AwardBIOS Flash Memory Writer pulsando <Alt> + <F2> durante Power-On Self Tests (POST). Si se utiliza el disquete arrancable, asegúrese de que la utilidad AWDFLASH.EXE está en el disco arrancable y, a continuación, en la ventana de símbolo del sistema "C:\", escriba "AWDFLASH / BIOSFILE" y pulse la techa <Intro>. Por ejemplo: "AWDFLASH / aw0702.bin".

## 5. Información del CD de software

Esta placa base admite los sistemas operativos Windows 2000/XP (SO). Instale siempre la versión más reciente del SO y las actualizaciones correspondientes para maximizar las funciones del hardware.

El CD que se suministra con la placa base contiene un útil software y varios controladores para mejorar las características de la placa base.

Para comenzar a utilizar el CD, simplemente tiene que introducirlo en la unidad de CD-ROM. El CD mostrará automáticamente la pantalla de bienvenida y los menús de instalación si su equipo tiene activada la función de reproducción automática.

Si la pantalla de bienvenida no aparece automáticamente, localice y haga doble clic sobre el archivo ASSETUP.EXE de la carpeta BIN del CD para mostrar los menús.

**Placa base ASUS A7V400-MX SE 13**

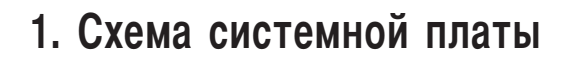

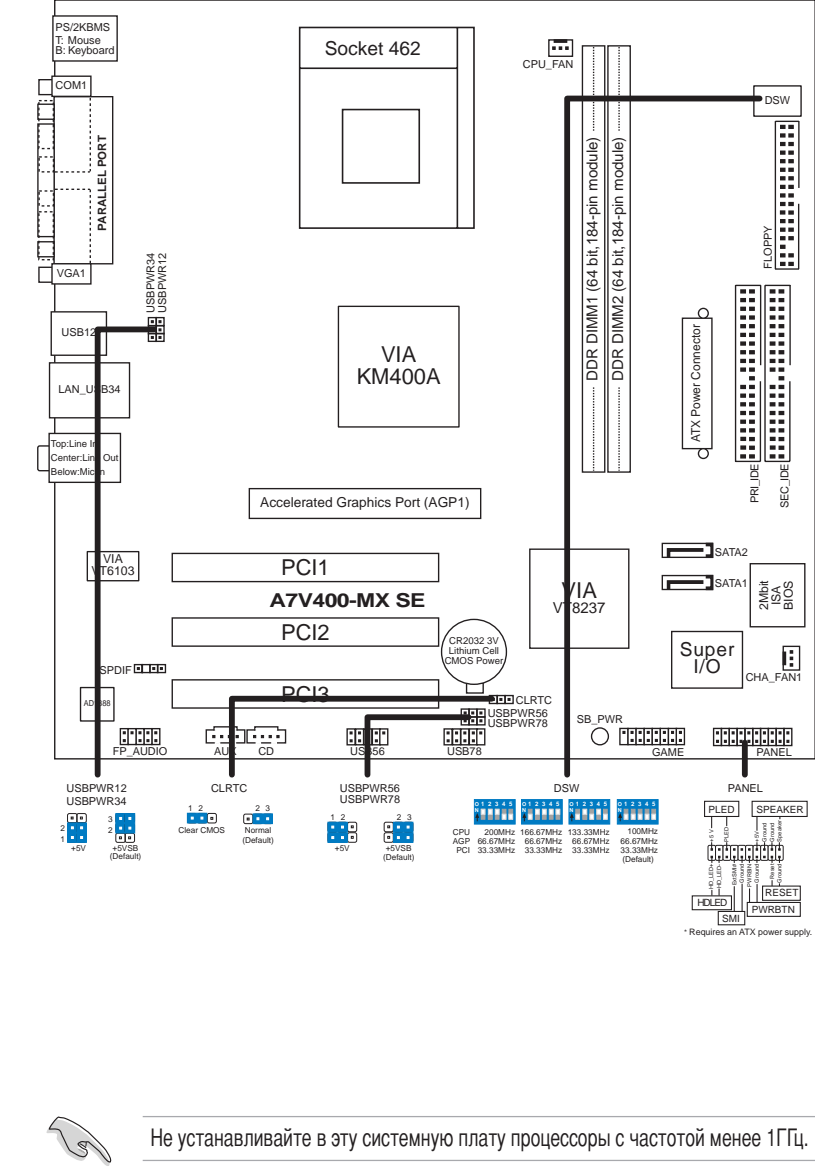

**усский**

## **2. Установка процессора**

@ля установки процессора необходимо выполнить следующие действия.

- 1. Найдите на системной плате Socket A (462).
- 2. Fазблокируйте разъем, оттянув рычажок в сторону и подняв его вверх под углом 90°-100°.

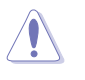

#### **ПРЕДУПРЕЖДЕНИЕ!**

Процессор может быть установлен только в одном положении. НЕ применяйте силу при установке процессора в разъем для предотвращения деформации контактов и повреждения процессора!

- 3. Fасположите процессор над разъемом таким образом, чтобы промаркированный угол соответствовал основанию рычажка разъема.
- 4. Аккуратно вставьте процессор в разъем.
- 5. Теперь, когда процессор установлен на место, надавите рычажок вниз для фиксации процессора до щелчка.

#### **3. истемная память**

а материнской плате расположены два разъема для модулей памяти DDR DIMM, обеспечивающие поддержку до 2 Гбайт ОЗУ (модули non-ECC DDR400\*/333/266/200 DDR SDRAM DIMM без буферизации). Каждый разъем для модуля DIMM является двусторонним.

В разъемы для модулей DIMM можно устанавливать любые модули DDR DIMM объемом 64 Мбайт, 128 Мбайт, 256 Мбайт, 512 Мбайт и 1 Гбайт.

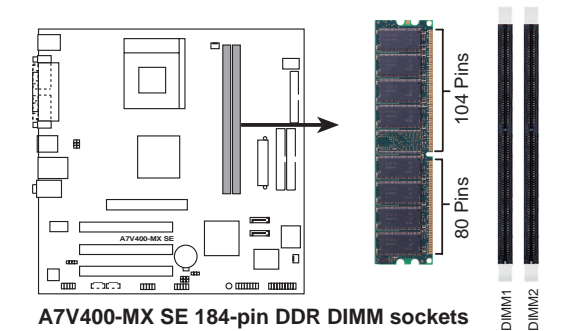

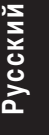

 $*$  В эти разъемы можно устанавливать модули памяти DDR400 DIMM. Тем не менее, модули DDR400 DIMM могут функционировать только на частоте 333 MFц (DDR333).

Для лучшей совместимости рекомендуется использовать модули памяти одного производителя. Pписок рекомендованных производителей модулей памяти располагается на Веб-узле ASUS..

**истемная плата ASUS A7V400-MX SE**

## **4. Информация о BIOS**

Flash-память системной платы содержит программу установки. При включении компьютера для входа в программу установкинажмите <Delete> во время Power-On Self Test (POST). В противном случае будет продолжено выполнение обычных тестовых процедур POST.

Если необходимо зайти в программу установки после завершения процедуры POST, перезагрузите компьютер нажатием на клавиши <Ctrl> + <Alt> + <Delete>, либо при помощи кнопки перезагрузки, находящейся на корпусе. Также можно выключить компьютер, а затем снова включить и нажать <Delete> во время POST.

#### **Обновление BIOS**

#### **-спользование утилиты AwardBIOS Flash для обновления BIOS**

Базовая система ввода/вывода (BIOS) может обновляться с помощью встроенной утилиты записи во флеш-память AwardBIOS Flash Memory Writer или с помошью загрузочного диска с исполняемой утилитой записи во флеш-память (AWDFLASH.EXE).

;строенная утилита AwardBIOS Flash Memory Writer вызывается путем одновременного нажатия клавиш <Alt> + <F2> в процессе выполнения тестов при начальной загрузке (POST). Lри использовании загрузочной дискеты убедитесь, что утилита AWDFLASH.EXE записана на загрузочную дискету и затем введите в командной строке «C:\» команду «AWDFLASH / <файл BIOS>» и нажмите клавишу <Enter>. Например. «AWDFLASH / aw0702.bin».

## 5. Информация о компакт-диске с ПО

Данная системная плата поддерживается операционными системами Windows 2000/XP. Fекомендуется устанавливать наиболее новые операционные системы и соответствующие обновления для полноценного использования возможностей аппаратного обеспечения.

Компакт-диск, поставляемый вместе с системной платой, содержит полезные программы и утилиты, расширяющие возможности системной платы.

Чтобы начать работу с этим компакт-диском, вставьте его в привод CD-ROM. Автоматически запустится экран приветствия и установочные меню (если функция Автозапуск включена).

Если экран приветствия не появился автоматически, для его отображения найдите и запустите файл ASSETUP.EXE, находящийся в каталоге BIN на компакт-диске.

**истемная плата ASUS A7V400-MX SE**

**усский**

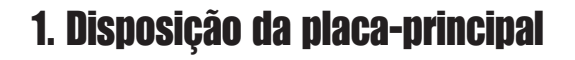

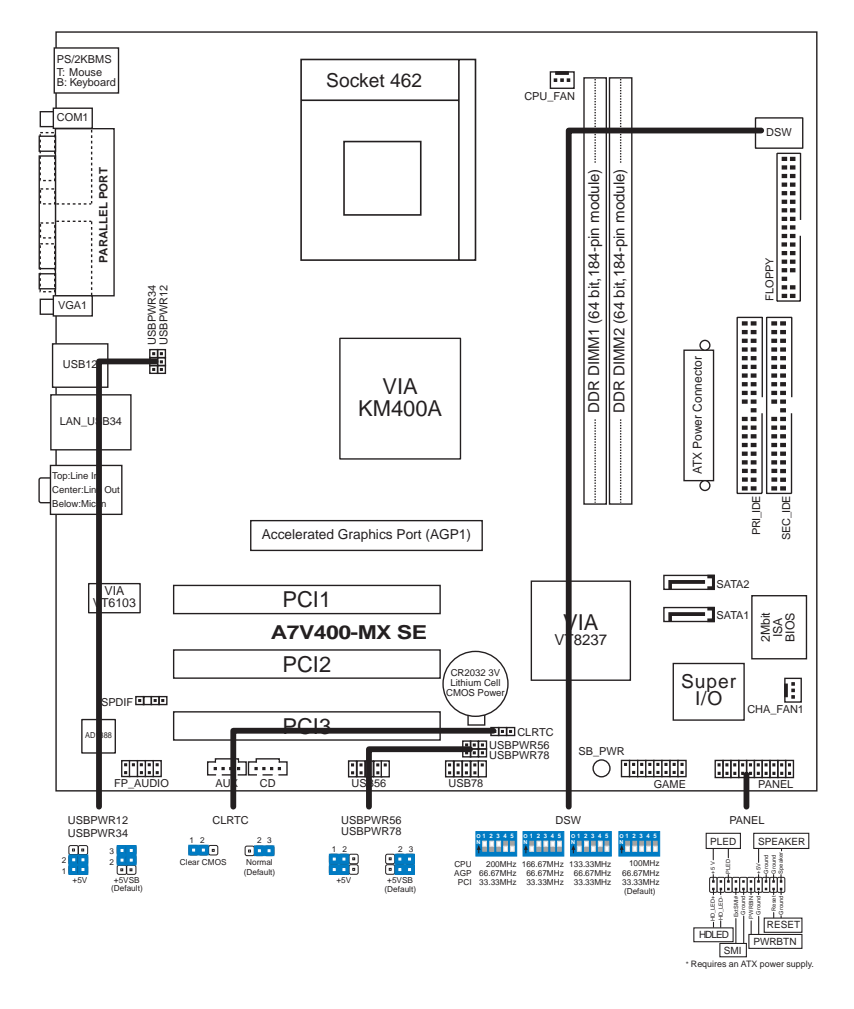

**Cell** 

Não utilize processadores com velocidades inferiores a 1 GHz nesta placa-principal.

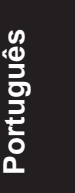

#### **ASUS A7V400-MX SE**

## 2. Instalação da CPU

Siga estas etapas para instalar a CPU.

- 1. Procure o socket A (462) na placa-principal.
- 2. Solte o socket premindo a alavanca para o lado, de seguida levante num ângulo de 90º a 100º.

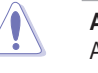

**AVISO!**

A CPU encaixa apenas numa direcção. NÃO force a entrada da CPU no socket para evitar dobrar os pinos e danificar a CPU!

- 3. Posicione a CPU por cima do socket de forma a que o canto assinalado corresponda à base da alavanca do socket.
- 4. Introduza cuidadosamente a CPU no socket até encaixar no devido lugar.
- 5. Quando a CPU estiver devidamente encaixada, exerça pressão sobre a mesma enquanto desce a alavanca do socket para fixar a CPU. A alavanca emite um estalido ao encaixar na patilha lateral para indicar que está devidamente fixa.

#### 3. Memória do sistema

A placa-principal tem dois sockets DIMM DDR (Double Data Rate) com capacidade para DIMMS DDR SDRAM DDR400\*/333/266/200 sem entreposição (unbuffered) e non-ECC de 2 GB. Cada socket DIMM tem face dupla.

Pode instalar qualquer DIMM DDR com capacidades de 64 MB, 128 MB, 256 MB, 512 MB, e 1GB nos sockets DIMM.

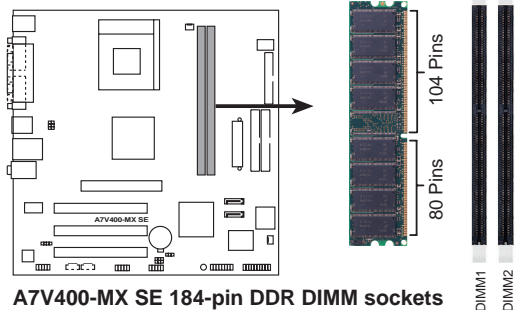

**Portugu ê s**

\* Pode instalar DIMM(s) DDR400 na(s) ranhura(s). No entanto, a velocidade máxima dos DIMMs DDR400 é de apenas 333 MHz (DDR333).

Para uma óptima compatibilidade, recomendamos-lhe a obtenção de módulos de memória junto do mesmo vendedor. Visite o web site da ASUS para consultar a lista de Vendedores Aprovados.

**ASUS A7V400-MX SE**

## 4. Informação da BIOS

A memória ROM Flash existente na placa-principal armazena o utilitário Setup. Ao iniciar o computador, prima a tecla <Delete> durante a rotina POST (Power-On Self Test) para aceder ao utilitário Setup. Caso contrário, a rotina POST prossegue com os testes.

Se desejar aceder ao utilitário Setup após a rotina POST, reinicie o sistema premindo as teclas <Ctrl> + <Alt> + <Delete>, ou premindo o botão Reset (Repor) existente no chassis do sistema. Pode também reiniciar o sistema desligando-o e voltando a premir <Delete> durante a rotina POST.

#### **Actualização da BIOS**

#### **Utilização do utilitário AwardBIOS Flash para actualizar a BIOS**

A BIOS (Basic Input/Output System) pode ser actualizada utilizando o utilitário interno AwardBIOS Flash Memory Writer ou uma disquete de arranque contendo o ficheiro executável do utilitário Flash Memory Writer Utility (AWDFLASH.EXE).

O utilitário interno AwardBIOS Flash Memory Writer pode ser acedido premindo <Alt> + <F2> durante a rotina POST (Power-On Self Tests). Se utilizar uma disquete de arranque, certifique-se de que o utilitário AWDFLASH.EXE se encontra na disquete e na linha de comandos "C:\", digite "AWDFLASH / BIOSFILE" e prima a tecla <Enter>. Por exemplo: "AWDFLASH / aw0702.bin".

## 5. Informação do CD de suporte ao software

Esta placa-principal suporta o sistema operativo Windows® 2000/XP. Instale sempre a versão mais recente do sistema operativo e respectivas actualizações para que possa maximizar as capacidades do seu hardware.

O CD de suporte que acompanha a placa-principal contém software útil e vários controladores que melhoram as capacidades da placa-principal.

Para utilizar o CD de suporte, basta introduzi-lo na unidade de CD-ROM. O CD apresenta automaticamente o ecrã de boas-vindas e os menus de instalação caso a função de execução automática esteja activada no computador.

Se o ecrã de boas-vindas não aparecer automaticamente, procure e faça um duplo clique sobre o ficheiro ASSETUP.EXE existente na pasta BIN do CD de suporte para poder aceder aos menus.

**ASUS A7V400-MX SE**

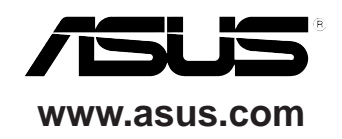